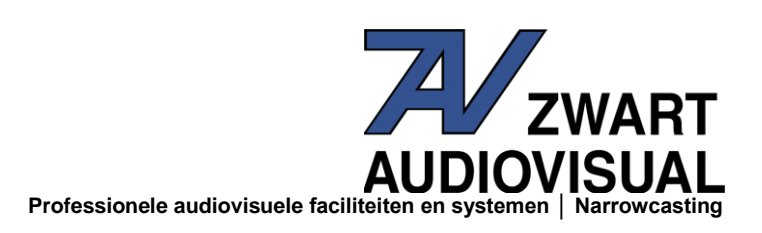

# **DMX player: DMX-xL-GPI**

De DMX player DMX-GPI is een Low cost oplossing voor Stand alone gebruik. U kunt afhankelijk van de uitvoering tot maximaal 10 scènes oproepen. Let daarbij op, dat 'Alles uit" ook een scène is!

De DMX-Player is een DMX-Stand-alone apparaat. De scènes die in de PC worden samengesteld, kunnen worden geladen via USB poort op het apparaat. De DMX player kan dan de opgeslagen scènes reproduceren zonder pc (Stand alon). Triggering vindt plaats via de GPI inputs 1 t/m 10 max.

#### **Technische gegevens:**

Voeding: 12V DC / 250mA - DMX-OUT: 192 kanalen op 3-polige XLR-connector. USB-connectie voor updates van nieuwe of aangepaste scenes. 8 Kbyte Stand-Alone-Memory (tot 32kByte met 24C256 is mogelijk)

### **Installatie op PC (Win7, Win8 of Win10)**

Om de DMX-Player xxL te installeren, voert u de volgende stappen uit:

Windows 10 accepteert standaard enkel digitaal ondertekende stuurprogramma's. Dit kan worden uitgeschakeld indien u stuurprogramma's wilt installeren die niet digitaal ondertekend zijn. Volg de onderstaande stappen om het uitschakelen van stuurprogramma handtekening te bekrachtigen.

- 1. Klik op het menu Start en selecteer **Instellingen**.
- 2. Klik op **Bijwerken en beveiliging**.
- 3. Klik op **Systeemherstel**.
- 4. Klik op **Nu opnieuw opstarten** onder **Geavanceerde opstartopties**.
- 5. Klik op **Problemen oplossen**.
- 6. Klik op **Geavanceerde opties**.
- 7. Klik op**Opstartinstellingen**.
- 8. Klik op **Opnieuw opstarten**.

9. In het scherm met opstartinstellingen druk op 7 of F7 om het afdwingen van stuurprogrammahandtekening uit te schakelen.

Uw computer zal opnieuw opstarten en vervolgens bent u in staat om niet-digitaal ondertekende stuurprogramma's te installeren. Zodra u de computer opnieuw opstart zal de optie weer ingeschakeld zijn.

#### **Installeren:**

Stap 1: Installeer de USB-driver - Sluit de DMX-interface aan op een beschikbare USBPort. Het bericht "Nieuwe hardware gevonden 'verschijnt. - Volg de aanwijzingen en selecteer "Installeren uit een lijst of specifieke locatie". - Daarna voert u het pad in de combo-box of blader naar deze door op de knop Bladeren. Zodra het bestand pad in het vak is ingevoerd, klikt u op 'volgende' om verder te gaan. - Klik op "Finish" om de installatie te voltooien.

Stap 2: Installeer de virtuele COM-poort (VCP) na de installatie van de USB-driver. Windows herkent een nieuw USB Serial Port automatisch. Het bericht "Nieuwe hardware gevonden 'verschijnt. - Volg de aanwijzingen en selecteer "Installeren uit een lijst of specifieke locatie". - Daarna voert u het pad in de

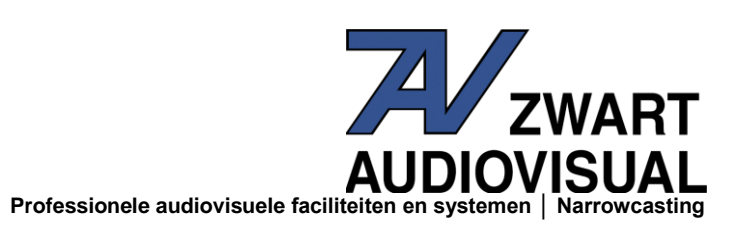

combo-box of blader naar deze door op de knop Bladeren. Zodra het bestand pad in het vak is ingevoerd, klikt u op 'volgende' om verder te gaan. - Klik op "Finish" om de installatie te voltooien.

Gebruik de door ons beschikbaar gestelde drivers U kunt deze downloaden via onze site [www.hd-mediaplayers.nl/support](http://www.hd-mediaplayers.nl/support)

#### **Programmeren van de player:**

De 'DMX-configuration' software dient voor het programmeren van de scènes. De DMX-Player beschikt over een standalone-functie die door de gebruiker programmeerbaar is. De Scènes worden via uw PC of laptop eenmalig opgeslagen in de EPROM van de unit.

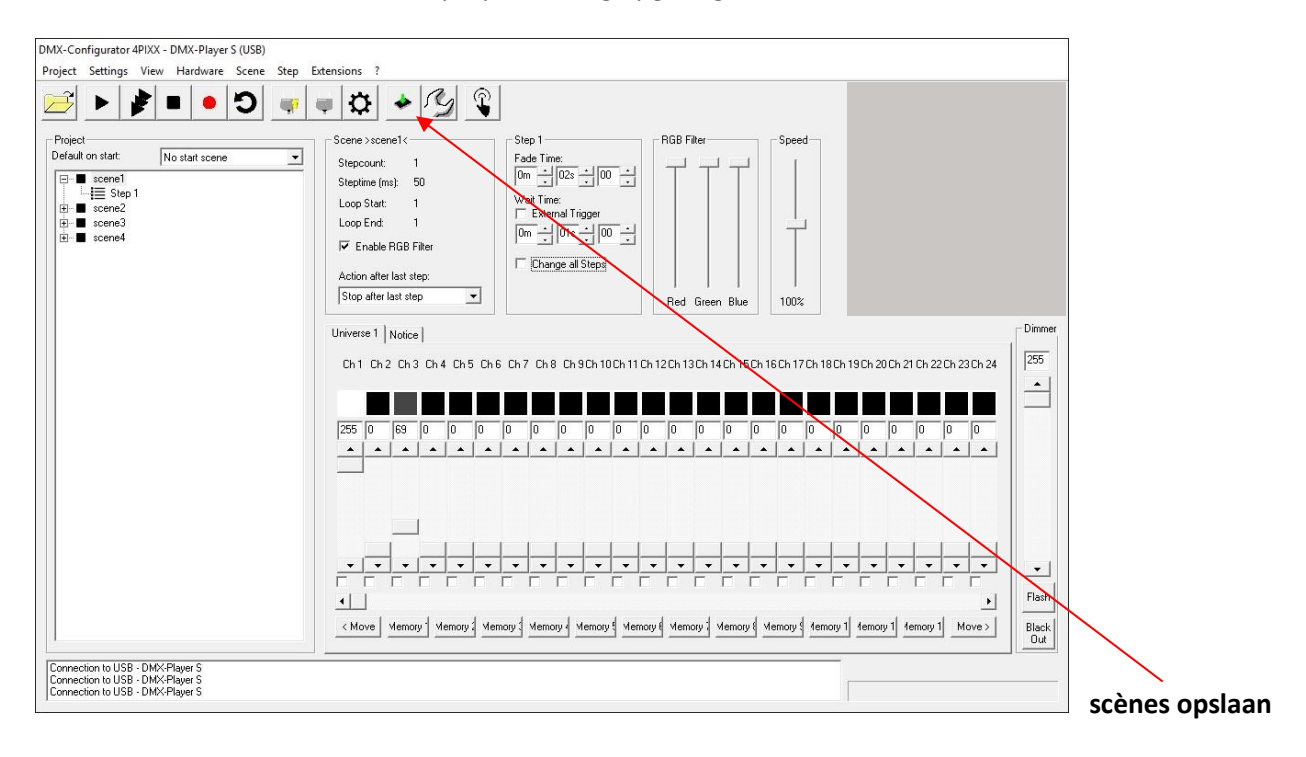

In het linker deel is de Scène-Administratie. Hier bepaalt u de volgorde van de scènes. Het rechterdeel is de Step-Administratie. Elke scène bestaat uit ten minste één stap. Voer de diverse DMX-waarden in.

Om alle 192 DMX-kanalen te bereiken, selecteert u het DMX-channel-gebied door middel van de schuifbalk eronder. Voor elke stap kunnen verschillende DMX-waarden van elk kanaal kan worden ingesteld. Bovendien is de Fade Time en wachttijd voor elke stap hier in te stellen. U slaat de informatie op in het Stand-Alone-geheugen (EPROM)van de DMX-Player"L". Uitvoering via  $\rightarrow$  Hardware  $\rightarrow$  Write data of klik op het icoon met het groene pijltje.

Let op: Dit proces kan enige tijd duren. SVP niet afbreken tijdens het Write proces. Wacht op de bevestiging van de DMX-Configurator.

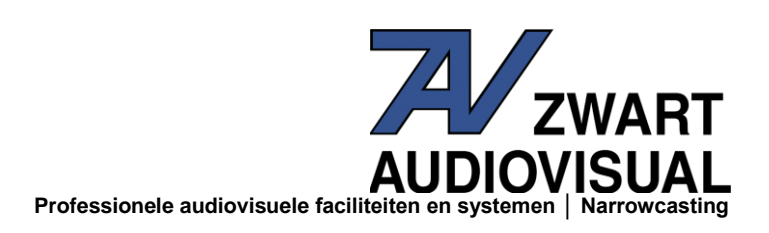

## **Aansluitingen DMX-xL-GPI:**

 $\bullet$ . . . . . . **. . . .** . . .  $0$  1 2 3 4 5 6 7 8 9 10 11  $12V-DC$ **Phoenix connector 2 Phoenix connector 1** (optioneel)

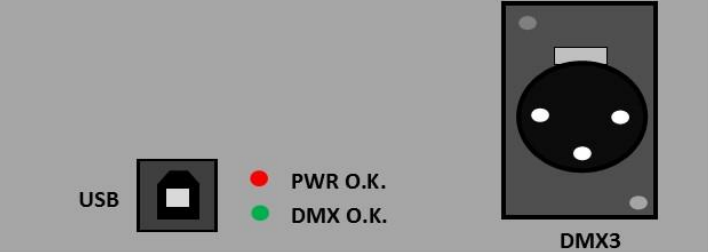

#### **DMX-xL-GPI kabelaansluitingen: DMX aansluitingen:**

- 
- 1- scène 1 activeren 2- DMX -
- 2- scène 2 activeren 3- DMX +
- 3- scène 3 activeren
- 4- scène 4 activeren
- 5- scène 5 activeren

#### **Optioneel:**

- 6- 0 (-)
- 7- scène 6 activeren
- 8- scène 7 activeren
- 9- scène 8 activeren
- 10- scène 9 activeren
- 11- scène 10 activeren

**Voor meer info: Zwart audiovisual BV Zuidesch 4 9304 TW Lieveren - Nederland T: 0031505017340 E:info@zwart-av.nl**

- 0- O (-) 1- massa
	-
	-